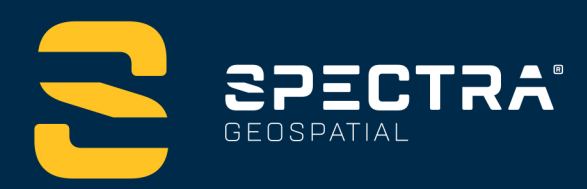

# **ORIGIN FIELD SOFTWARE TUTORIALS**

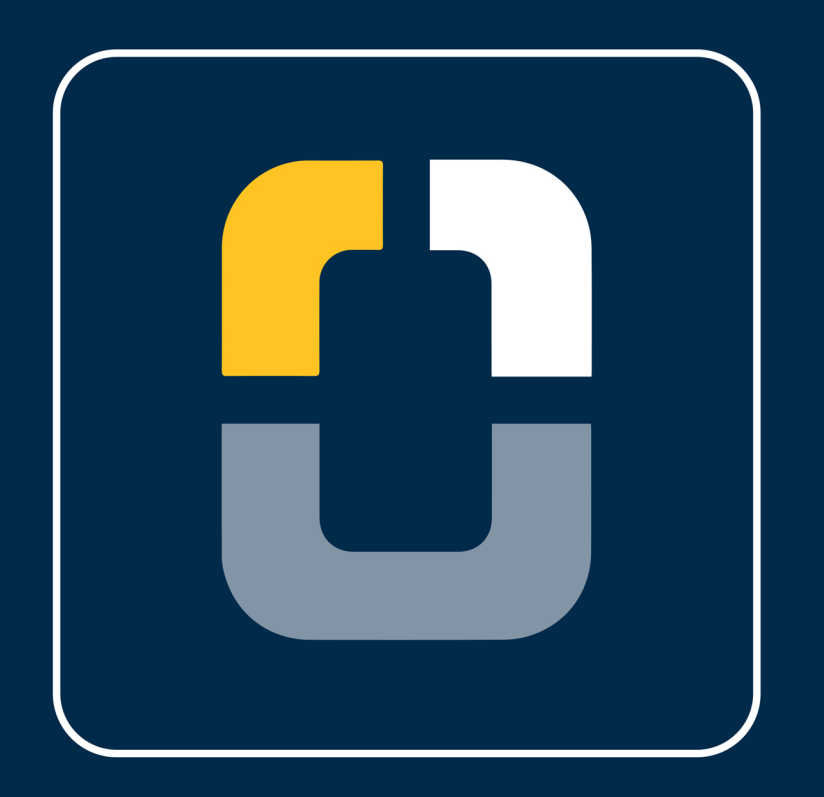

# **FOCUS 50 Total Station Set Up**

**DESIGNED FOR TODAY. BUILT FOR TOMORROW.** 

www.spectrageospatial.com

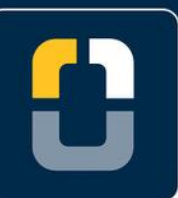

#### **FOCUS 50 Total Station Set Up**

## **About this Tutorial**

In this tutorial, you will learn how to create a conventional survey and connect to a Spectra Geospatial® FOCUS 50 total station.

This tutorial will take about 10-20 minutes to complete.

## **Using a FOCUS 50 Total Station**

The FOCUS [50 Robotic Total Station](https://spectrageospatial.com/focus-50-total-station/) is Spectra Geospatial's newest total station. The FOCUS 50 and Origin were designed together to make it an easy workflow. Similar to other total stations, you will need to start a conventional survey and create a survey style for the FOCUS 50. The FOCUS 50 connects to Origin via bluetooth, making a smooth connection process.

### **What You Will Need**

- **Origin Field Software:** Origin Max or Origin Total Station
- **Device**:
	- Computer or data collector
	- FOCUS 50 Total Station

#### **Step 1. Open a Project and Create a Job**

### **Step 1: Open a Project and Create a Job**

**Note**: If you have a project folder in Trimble Connect, open the project and create a new job.

- 1. On the **Projects** page, tap **New.**
- 2. In the **New project** screen, fill in the project details (not all of the details are

required). **Name** the project "*Connecting to a Total Station* "

(Optional) Provide a **Description** *"start a conventional survey with a total station"*

- 3. Tap **Enter** and **Create**
- 4. In the **New Job: Connecting to a Total Station** screen, use **Create from Template**:

**Job name** - *"FOCUS 50"*

**Template** - *Metric Scale Only*

Tap **Coord. Sys.**

Tap **Select from Library**

**System** - *United States/State Plane 1983*

**Zone** - *Colorado North 0501*

**Project height** - *1524m*; **Tip:** If you know the project height in US Feet, type height XX sft, and it will automatically adjust to meters.

**Units (Dist.)** - *Meters*

**Feature Library** - *GlobalFeatures*

Leave all of the other properties to the default (or empty) value.

5. Tap **Accept**.

The properties for that job will be carried over.

6. Once you have opened the project, you are brought to the **Map** screen and you can see the data in the map view.

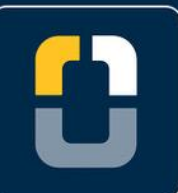

**Step 2. Select and Create a New Survey Style**

# **Step 2: Select and Create a Survey Style**

- 1. Tap  $\equiv$
- 2. Scroll down to **Settings** and tap **Survey styles.**

In the **Survey styles** screen, you will see a list of previously used survey styles and the date it was last modified.

- 3. At the bottom of the screen, tap **New** to create a new survey style. The **Style details** screen will appear and there is a location to provide a **Style name** and **Style type**.
- 4. Change the **Style name** to *Focus50* and the **Style type** to **Conventional**

Tap **Enter** and **Accept**

- 5. The **FOCUS 50** page will appear, where you can configure settings for the survey style.
- 6. Tap **Instrument.** This is where you will define the instrument and change the instrument settings.
- 7. Change the following settings to fit the Focus50 total station:

#### **Manufacturer** to **Spectra Geospatial**

**Model** to **FOCUS 50**.

We will accept the other default settings.

Tap **Accept.**

8. You will be brought back to the **FOCUS 50** screen.

Tap **Esc.**

- 9. Tap **Connections** where you will set up the connection between your controller radio settings to connect to the conventional instrument.
- 10. Navigate to the **Bluetooth** tab.

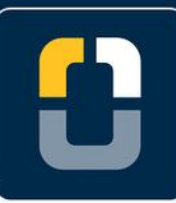

#### **Step 2. Select and Create a New Survey Style**

- 11. Tap the dropdown menu for **Connect to conventional instrument**, if your device is not there, tap **Search**.
- 12. A list of **Discovered** and **Paired devices** appears.

Wait until your device number appears and tap the number and **Pair**.

- 13. An **Establishing connection…** pop-up will appear.
- 14. Once paired, another pop-up will appear "**A new device has been paired"**. Ensure your device name is correct and the **Device type** is set to **Connect to conventional instrument.**

Tap **Accept**

15. Navigate to the **Auto-connect** tab and Check **GNSS Receiver and FOCUS 50**.

Tap **Accept**.

16. Navigate back to the **Map Screen**.

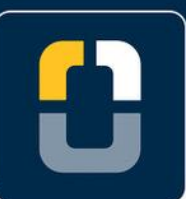

#### **Step 3. Level the Total Station**

## **Step 3: Level the Total Station**

- 1. Tap the **Total Station** icon at the top of the screen and the **Instrument functions** screen will appear.
- 2. Tap **Level** and the **Electronic level** screen will appear.
- 3. Level the total station to an acceptable level.

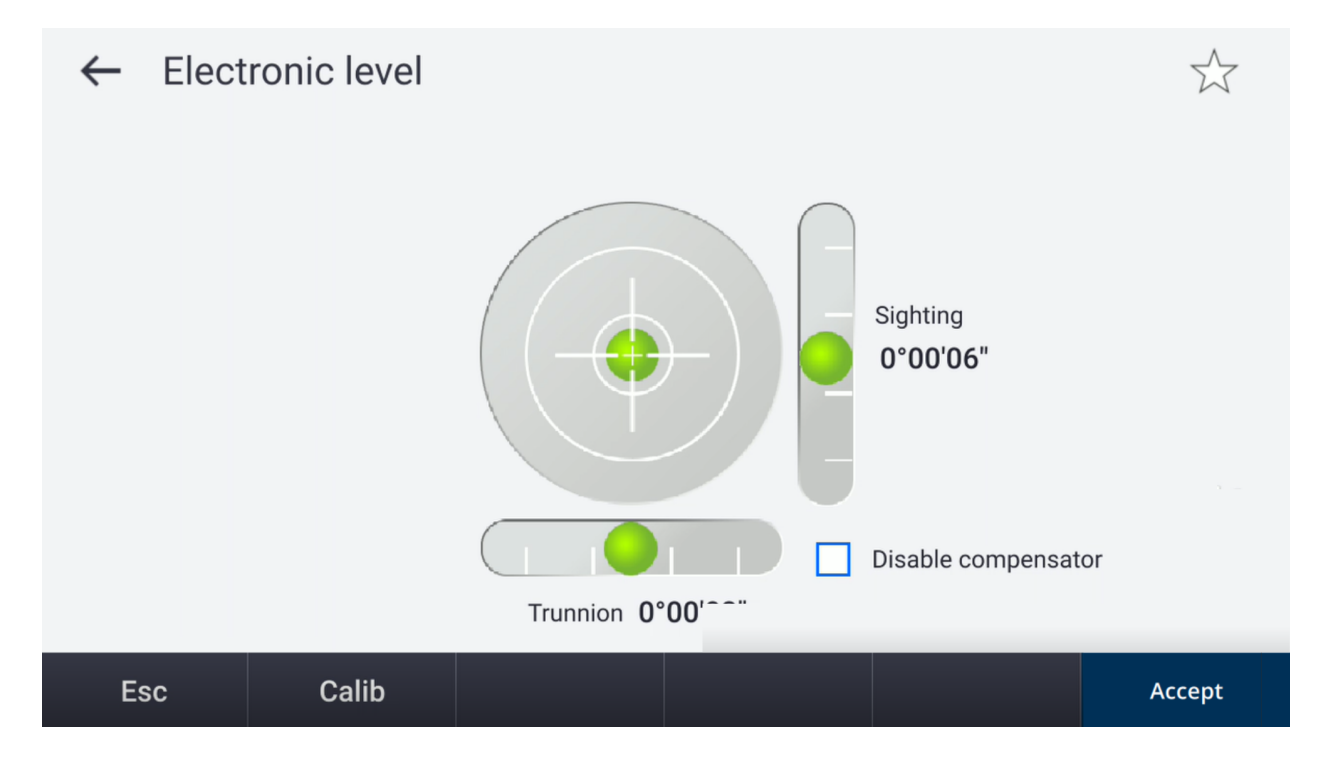

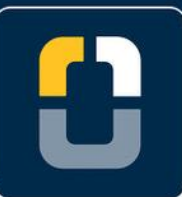

#### **Step 4. Start the Survey**

## **Step 4: Start the Survey**

 $\overline{\phantom{a}}$  1. Tap  $\overline{\phantom{a}}$  and then tap **Measure.** 

Tap **Focus 50** and **Station Setup**.

- 2. A pop-up will appear showing that Origin is connecting to the total station via bluetooth and radio.
- 3. Then, the **Electronic level** screen will appear where you can level the instrument and define your corrections.

#### Tap **Accept**

4. You will be brought to the **Corrections** page.

Fill in the information with your current conditions.

Tap **Accept**.

5. You are now ready to begin your survey.

You have completed this tutorial.